## How to Access the BISHOPS SPORTS APP

- 1. Log into your son's MyBishopsLife profile.
- 2. Scroll down to the Co-curricular block and tap on the *Fixtures* hyperlink.

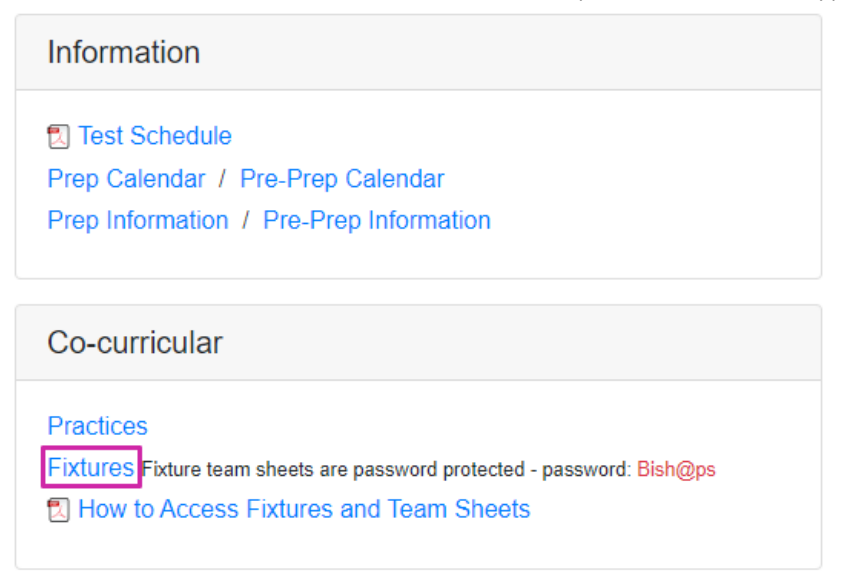

Alternatively, select Fixtures from the Co-Curricular drop-down menu.

3. Select the *Sports* option at the bottom of the screen.

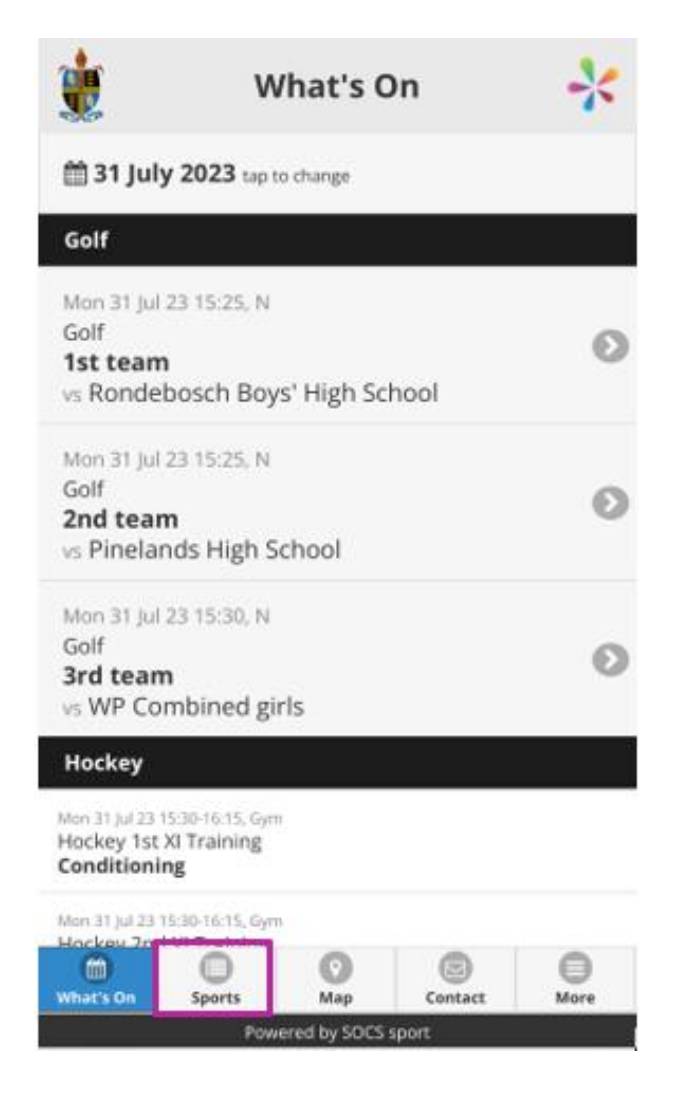

4. The sporting codes for the current year display. For your convenience, Bishops recommends adding this screen to your mobile device's home screen.

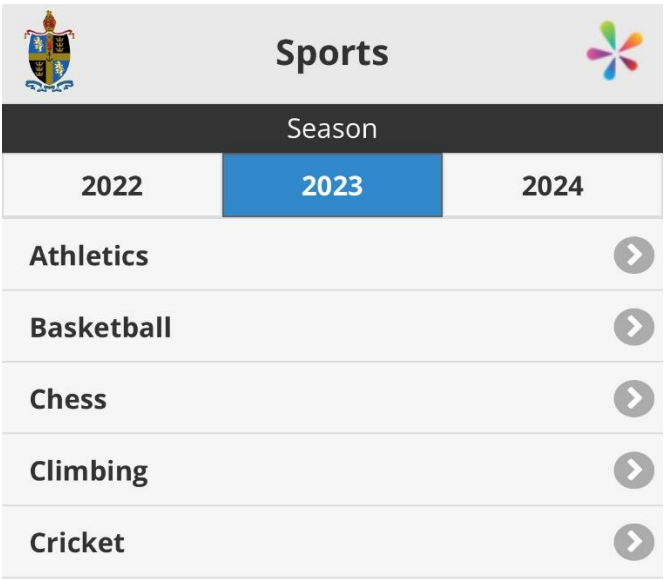

To action this, tap the share arrow at the bottom of the screen…

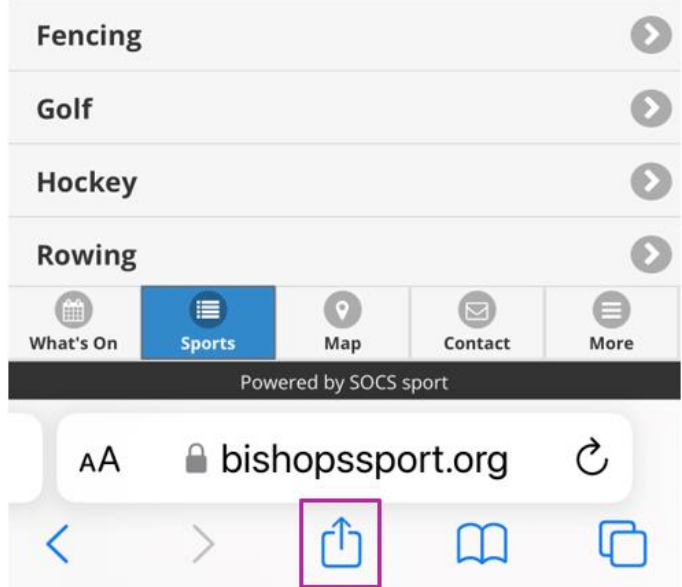

… And scroll down to select *Add to Home Screen* from the menu provided.

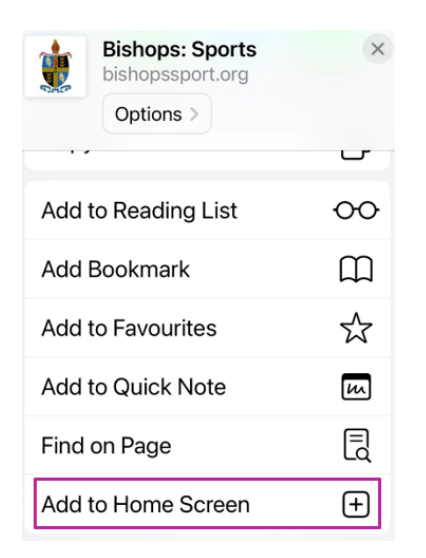

In future, you will not need to log into MyBishopsLife to view fixture information – simply tap on the Bishops Sports App icon.

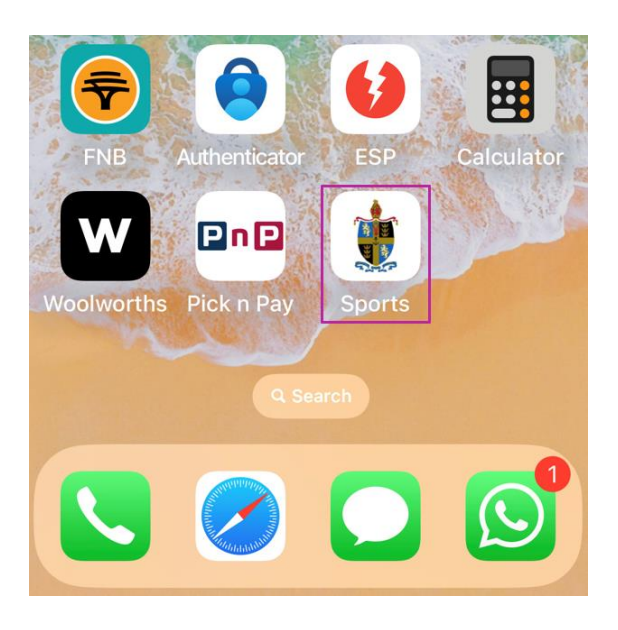

5. To view your son's sports team, tap on the arrow to the right of the relevant sporting code e.g., Hockey.

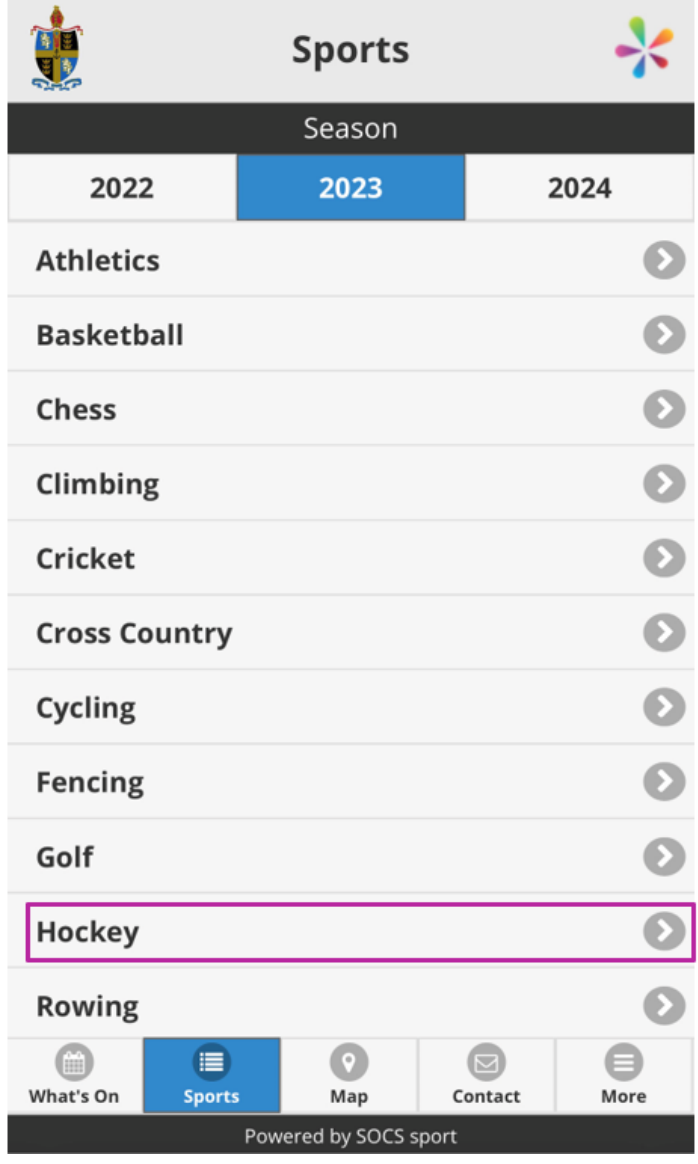

6. Scroll down to the Prep age groups. Tap on the arrow to the right of the relevant Prep team.

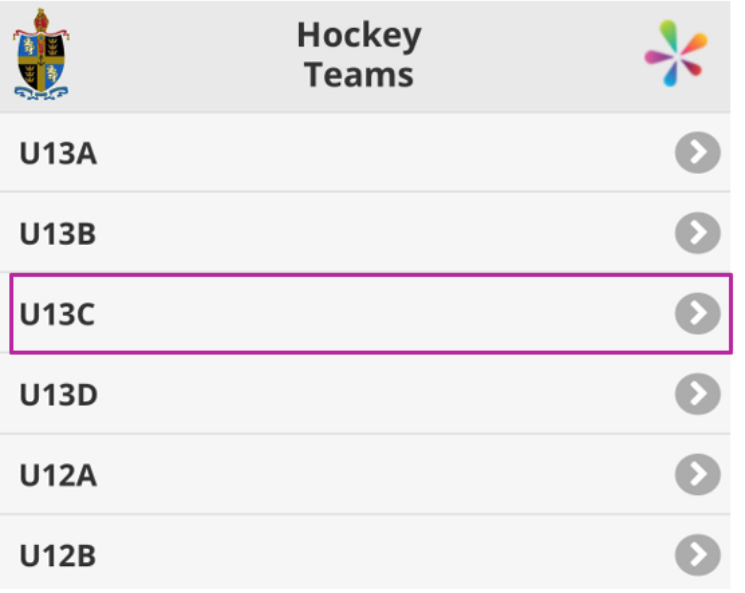

7. Fixtures display in date order. Scroll down to view the latest fixtures.

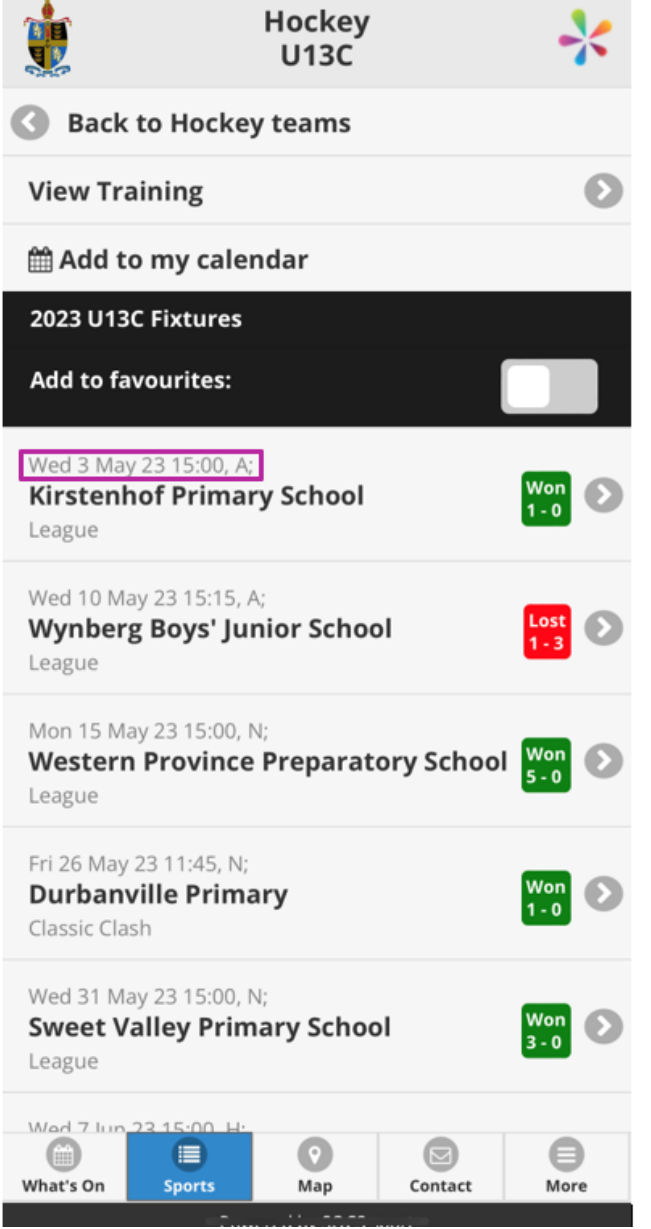

8. To view the details and team sheet for an upcoming fixture, tap on the arrow to the right of the fixture.

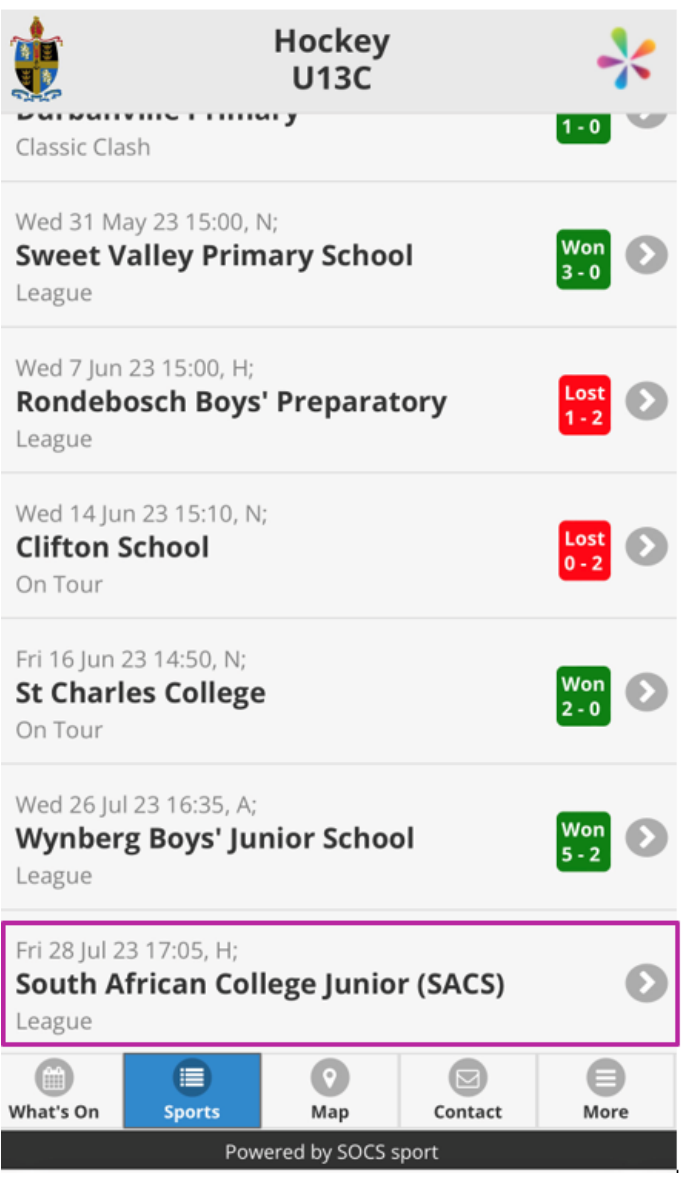

9. *H:* next to the venue indicates a home game and *A:* indicates and away game.

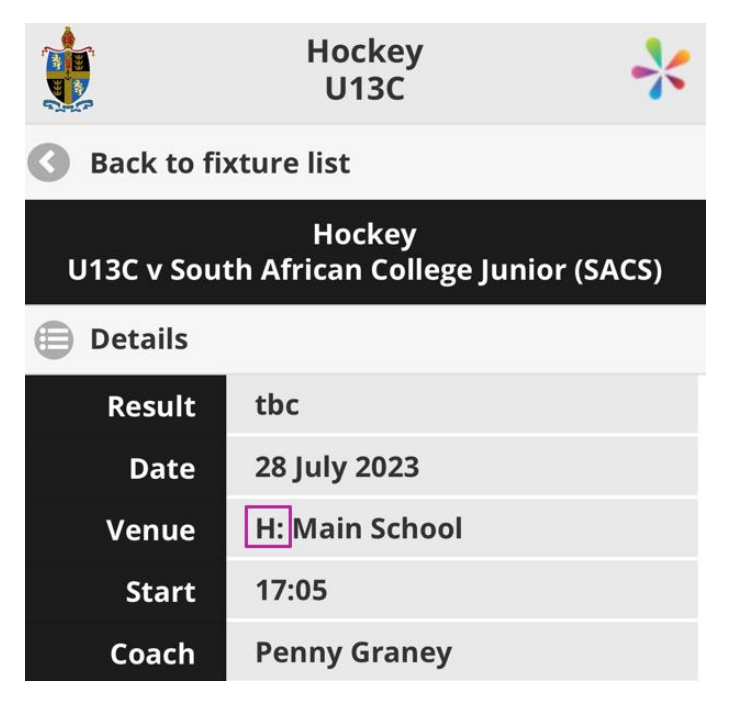

10. Tap on *Team Sheet* to view the players selected for the fixture. Please note, team sheets are password protected – the password is Bish@ps.

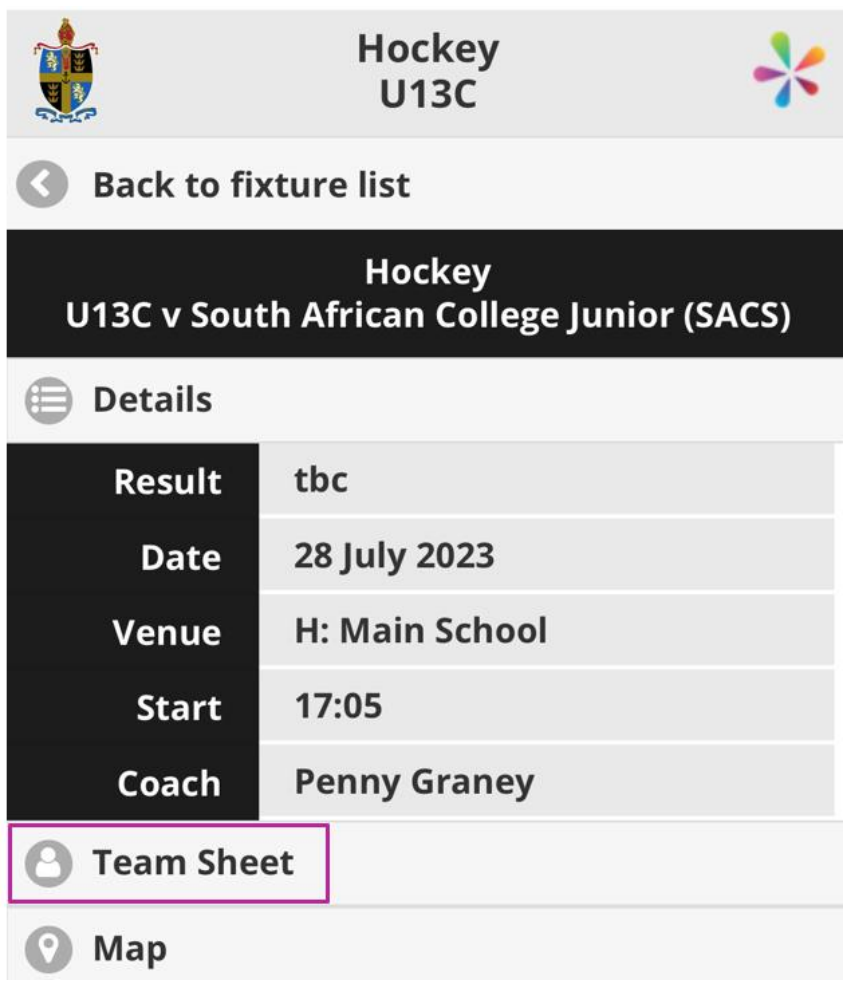

11. Enter the password Bish@ps into the *Enter Password* field and tap *Submit* to display the team sheet.

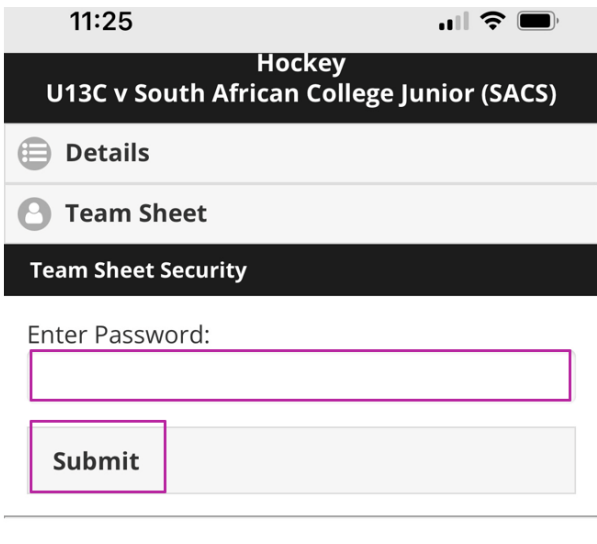

SOCS sport remembers the Team Sheet password until you close your browser.

12. Tap on *Details* to view the fixture details again.

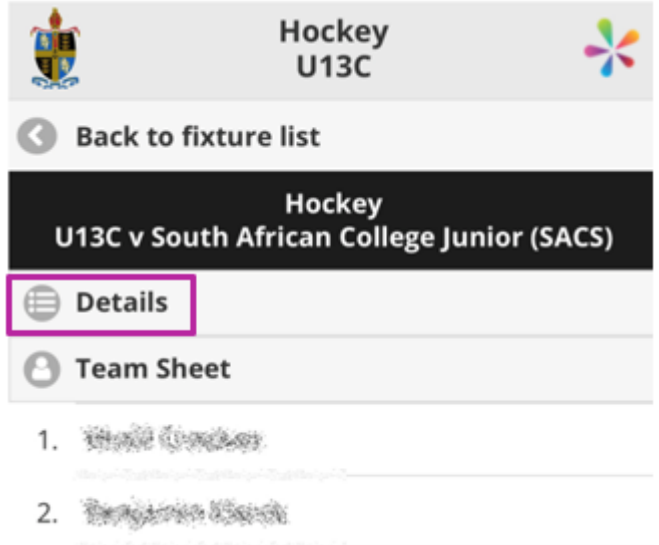

13. Tap on *Back to fixture list* to return to the fixtures screen.

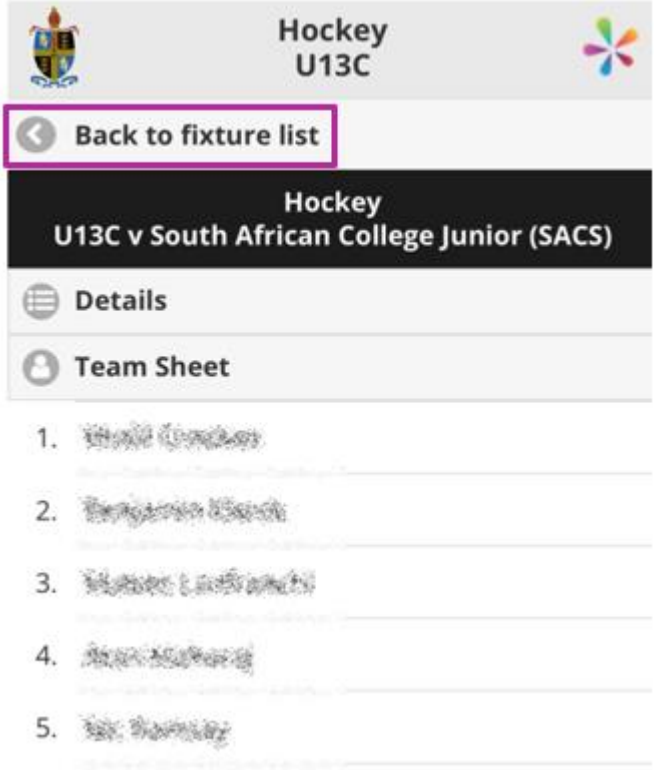